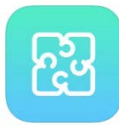

BaiBoard 3

\*Collaborative Whiteboard

1. Install the Baiboard 3 app on your teacher iPad

2. Start a new board (+) or open a recent board

\*push & hold on a tool to see more options

\*use the page arrows to add/turn pages

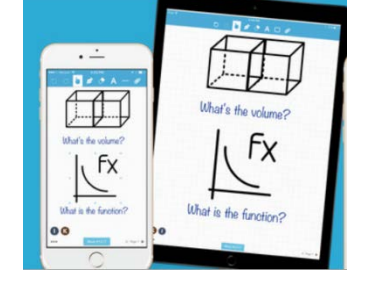

\*click the 3 dots in the bottom left to change the name or set preferences (grid lines/alignment guides)

3. Click the 3 dots in the bottom left to START the MEET (you will see a meet # at the bottom to give students)

4. Students open the Baiboard 3 app on their iPad, click "Join Meet," and enter the Meet # to join the whiteboard

\*click the 3 dots at the bottom to... set a login password (permissions), take a snapshot, export pages of the meet (board) as a pdf, save as a board

5. Click the HOME icon to exit the board

\*Click the folder icon on the main menu to delete or organize any meets or boards

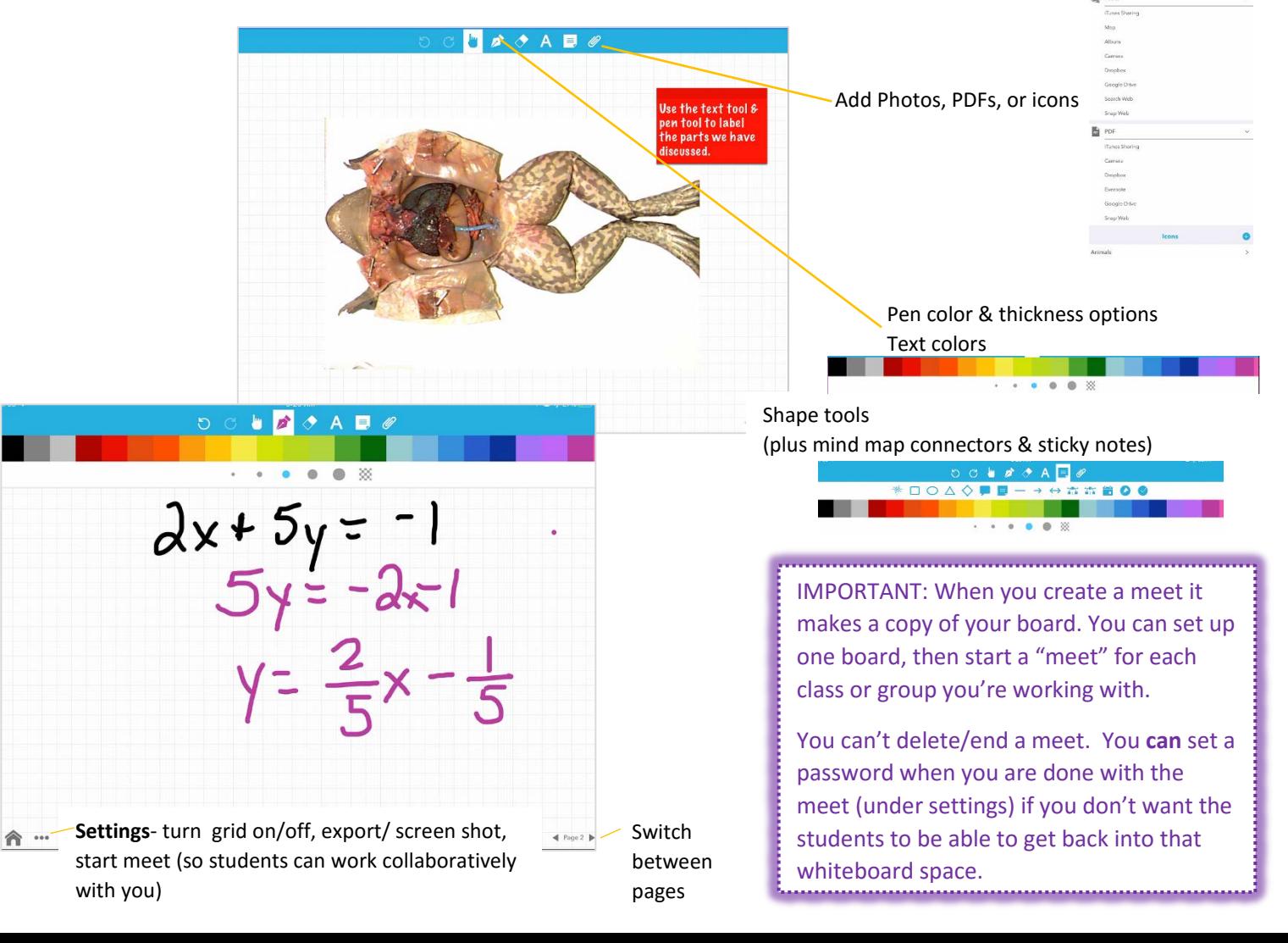